## **How to run the Practice Test**

The practice test of CFAP and MSA Examinations have been uploaded in the secured area of examinees at ICAP website. These are available in the same software which will be used for actual examination. After downloading, each paper could be attempted for unlimited number of times in offline mode.

Please note that the main objective of providing practice test in software is to make the examinees familiar with the environment and features of the examination software.

Following is the step by step process to run the Practice Test in offline mode:

**Step 1:** Download the zip file to your local machine and extract the contents to a folder as shown below:

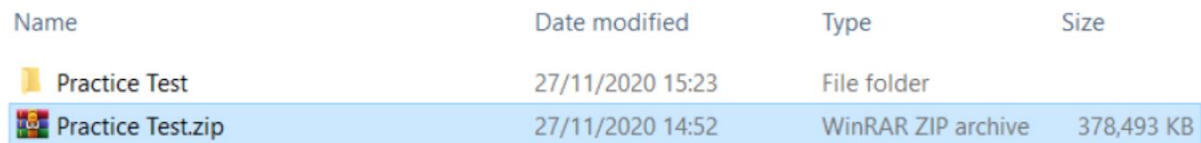

## **Step 2:** Open the folder Practice Test where the files have been extracted and execute the AssessmentMaster.exe file

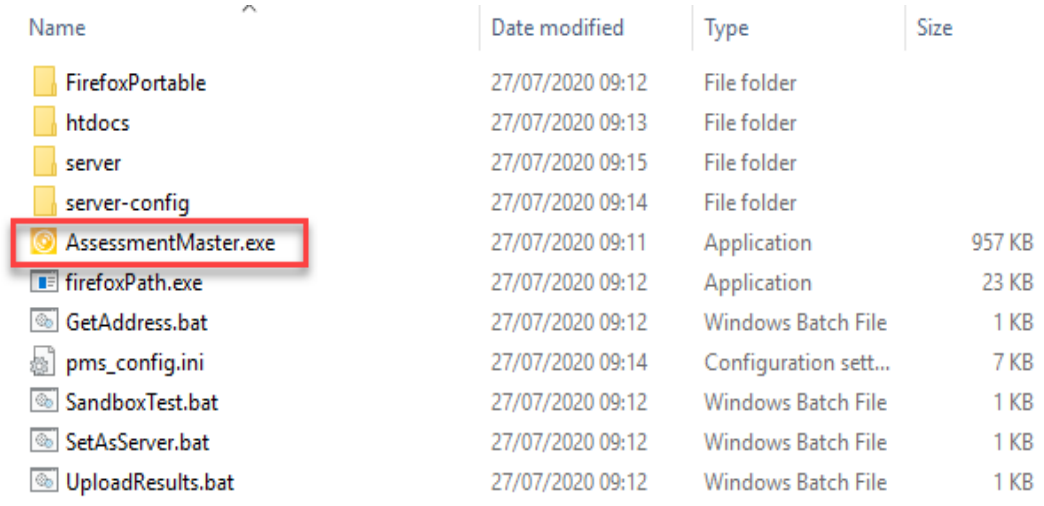

This will prepare the system for the test and you will see the following window:

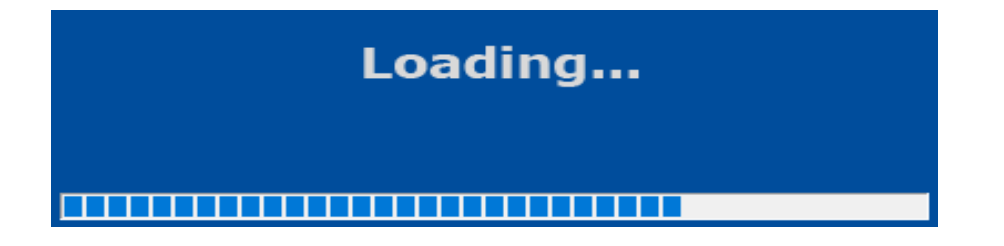

Once loading has completed you will see a login screen as shown below:

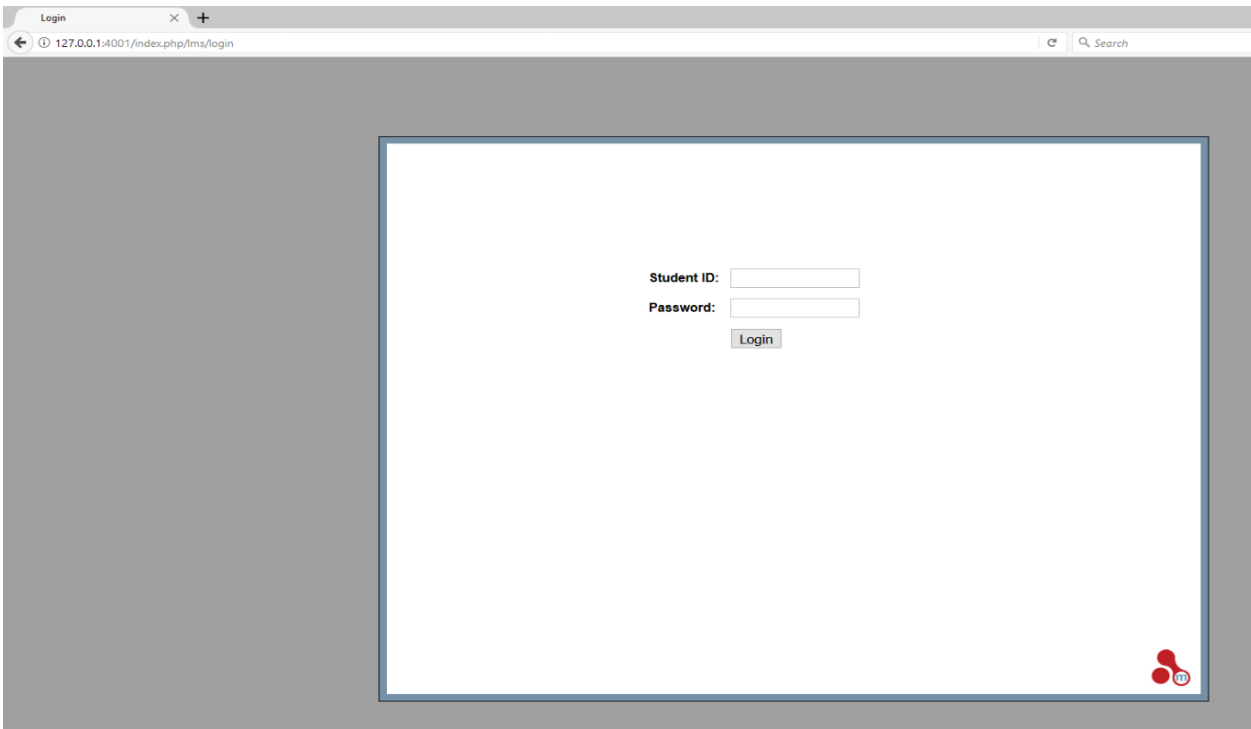

**Step 3:** Enter the following student IDs and passwords for each test:

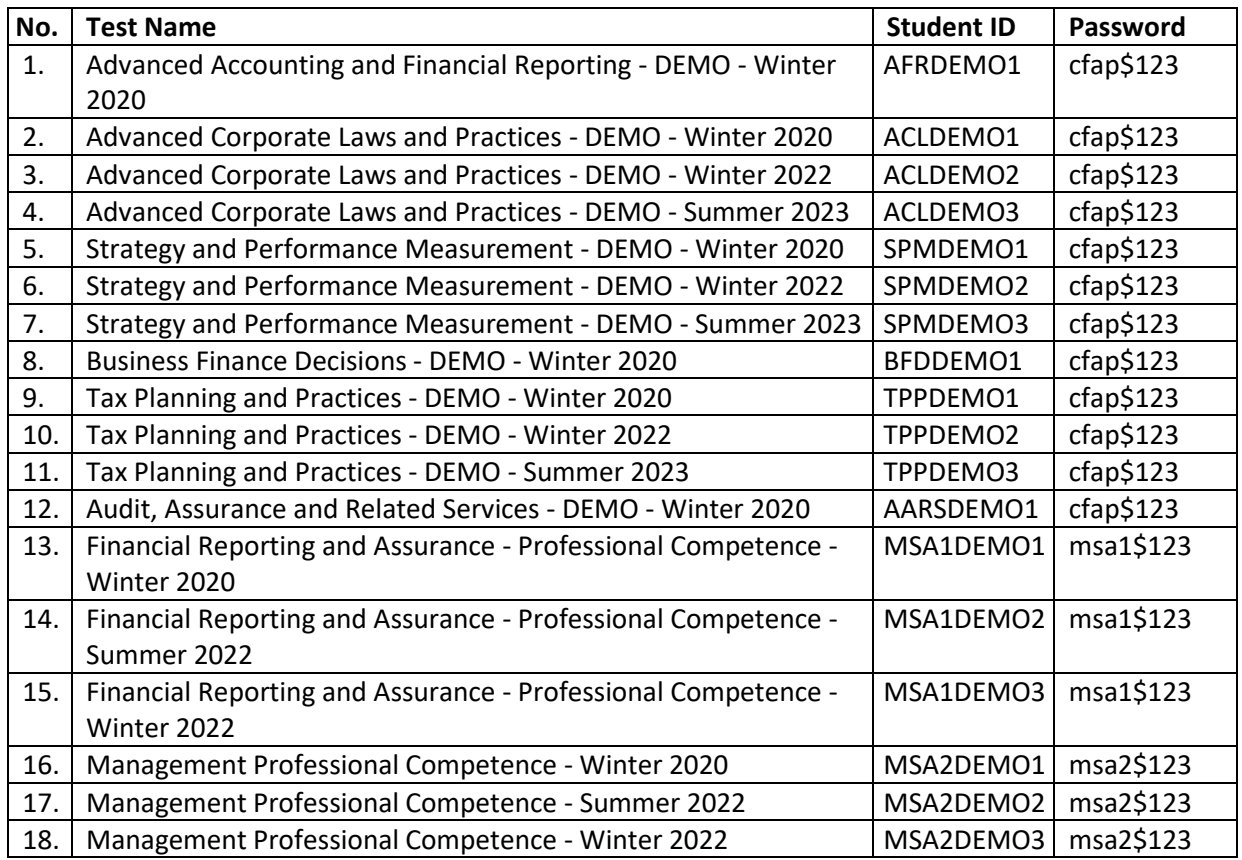

## **Please note that:**

- (i) Each Practice Test can be run multiple times in any order; however, it is advised to run one test at a time on a computer.
- (ii) When a paper is completed, either login with a different Student ID to run a different paper or close the browser. After exiting the browser, a message will come up saying exiting Assessment Master, wait for this to finish before trying to run the AssessmentMaster.exe again.
- (iii) Depending upon examinee's system setup, the screen might open in Kiosk mode (full screen) but the paper will behave exactly the same. However, to get out of the paper, press ALT+F4 then enter the password mKiosk OR press ALT+F4 twice and the browser will exit.
- (iv) For further guidance on features and functions of the examination software please refer to the document 'Guidance on Examination Software' available at ICAP's website.